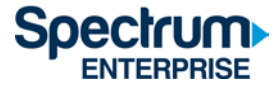

# SpectrumU

# 本科生居民的可信身份认证快速入门指南

# 目录

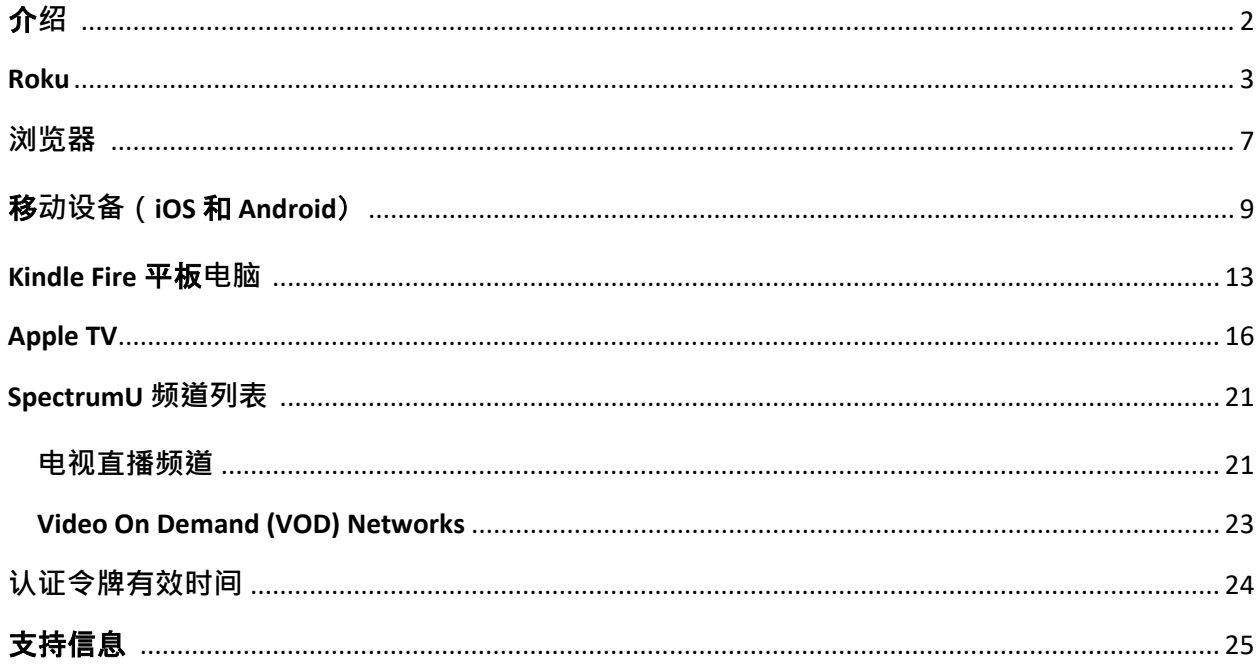

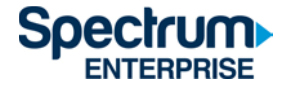

## <span id="page-1-0"></span>介**绍**

可信身份验证允许用户通过 UCSD 单点登录 (SSO) 门户网站, 使用 UCSD 活动目录凭证登录 SpectrumU。与您检查电子邮件所用的验证方式相同。

本文档概述了以下端口的登录步骤:

- 1) Roku
- 2) 网页浏览器
- 3) 移动设备(iOS 和 Android)
- 4) Kindle Fire 平板电脑
- 5) Apple TV

使用可信身份验证的优势在于,设备之间可以共享收藏夹、观看历史记录和设置,并且当用户不 使用 ResNet 网络时,可以观看 SpectrumU。 但是, 当不使用 ResNet 网络时, 某些频道将无法收 看。

请参阅本文档末尾的 SpectrumU 频道列表部分, 以获取完整的频道列表, 还可以了解不使用 ResNet 网络时哪些频道无法收看。

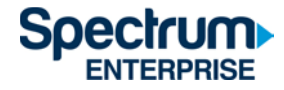

# <span id="page-2-0"></span>Roku

- 1) 转到 Roku 频道商店并下载 Spectrum TV 应用程序。
- 2) 打开 Spectrum TV 应用后, 它将显示 SpectrumU"开始探索 (Let's Get Started)"激活屏幕。

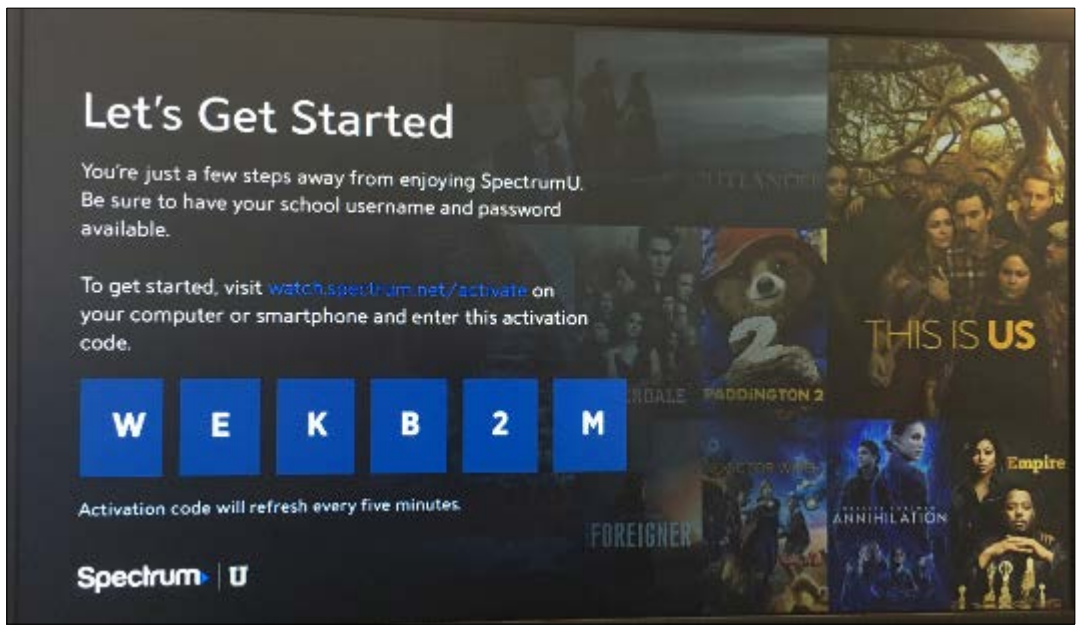

如果在启动该应用时要求输入用户 ID, 则可能意味着 Roku 未连接到 ResNet 网络。 请转到"设置 (Settings)">"网络 (Network)">"关于 (About)",并确认 Roku 连接到 ResNet 网络。如果此问题仍然存 在,请联系 ResNet 寻求帮助, 访问 resnet@ucsd.edu 或拨打 858-246-4357。

图 1 SpectrumU 激活屏幕

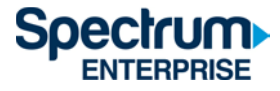

1) 从电脑或智能手机上访问 [watch.spectrum.net/activate](https://watch.spectrum.net/activate), 输入 Roku 上显示的激活码, 然后 点击"提交 (Submit)"。

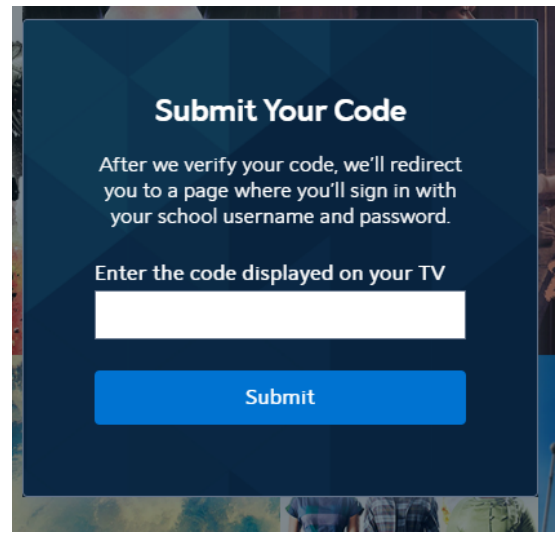

图 2"提交代码 (Submit Your Code)"对话框

2) 在 Enter your school domain 对话框中,输入 UCSD.edu 并单击(Submit)"。

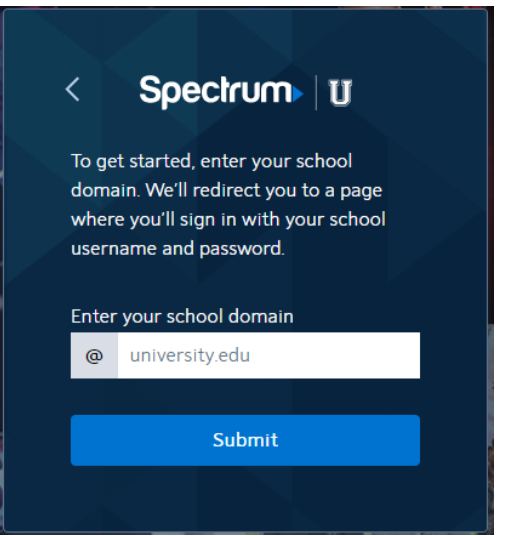

图 3"输入您的学校域名 (Enter your school domain)"对话框

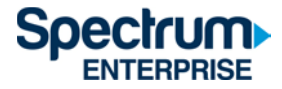

3) 激活码验证后,您将被转到 UCSD 单点登录门户网站,输入您的 Active Directory 用户名和 密码, 然后单击"登录 (Login)"。

# **Signing on Using: Active Directory**

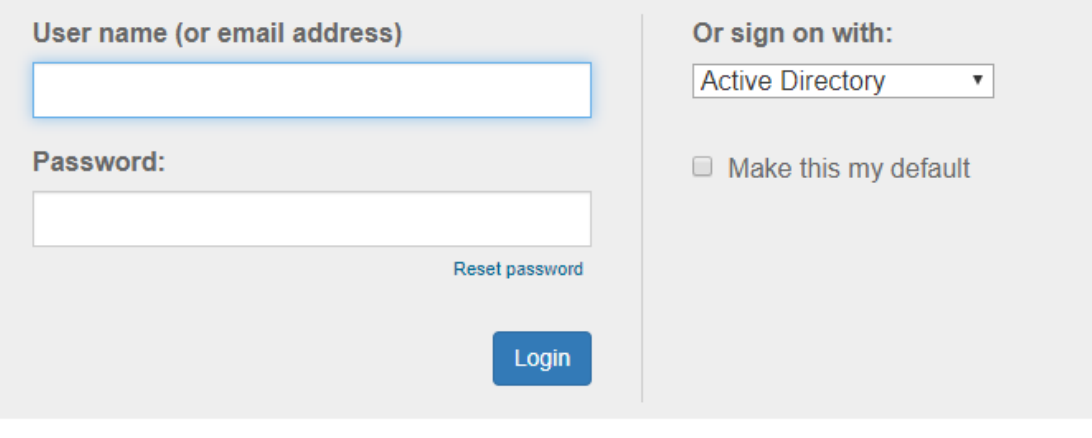

图 4 UCSD 的 SSO 门户网站

4) 登录后,您将转回激活页面。

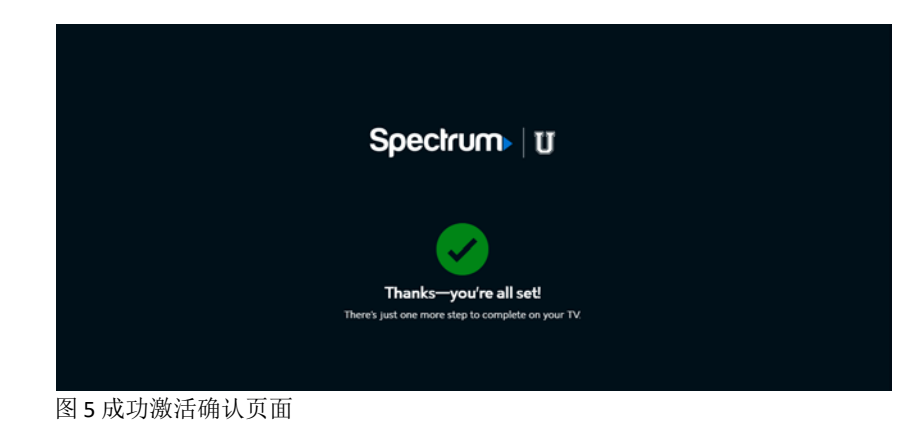

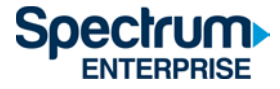

5) 片刻之后, Roku 将从激活屏幕变为最终用户许可协议 (EULA)。 仅在您首次使用 Spectrum TV 应用时显示此屏幕。

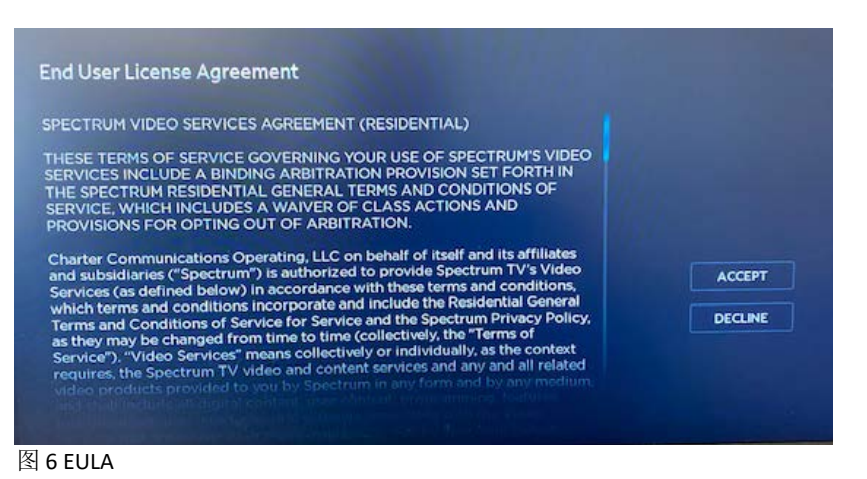

6) 选择"接受 (Accept)"后,将出现"欢迎使用 SpectrumU (Welcome to SpectrumU)"屏幕。选择 "看电视 (Watch TV)",打开 SpectrumU。

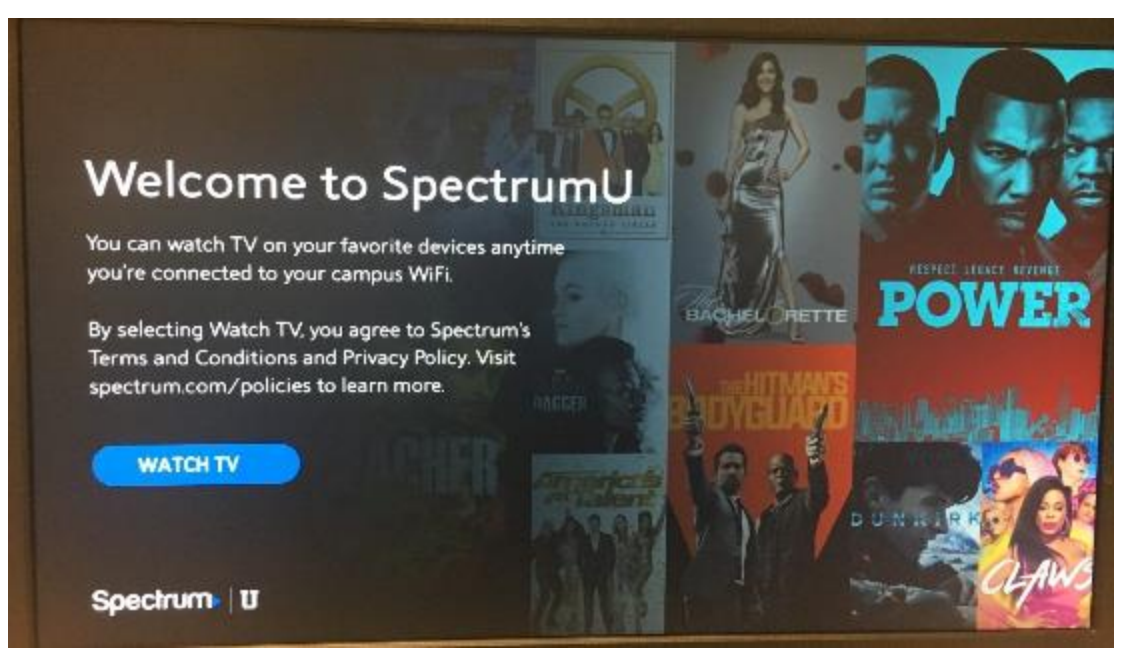

图 7"欢迎使用 SpectrumU (Welcome to SpectrumU)"屏幕。

激活后, Spectrum TV 应用将在下次启动时自动进行身份验证, 您无需再次登录, 直到身 份验证令牌 60 天后过期。

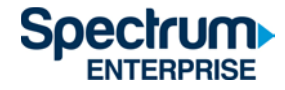

#### <span id="page-6-0"></span>**浏览**器

- 1) 导航到 <https://watch.spectrum.net/>
- 2) 您无需在此处填写用户名和密码,而是转到"登录以开始 (Sign In to Get Started)"对话框的 底部, 然后单击"登录到 SpectrumU (Sign In to SpectrumU)"。

请注意:该对话框可能会以下面两种方式之一出现。

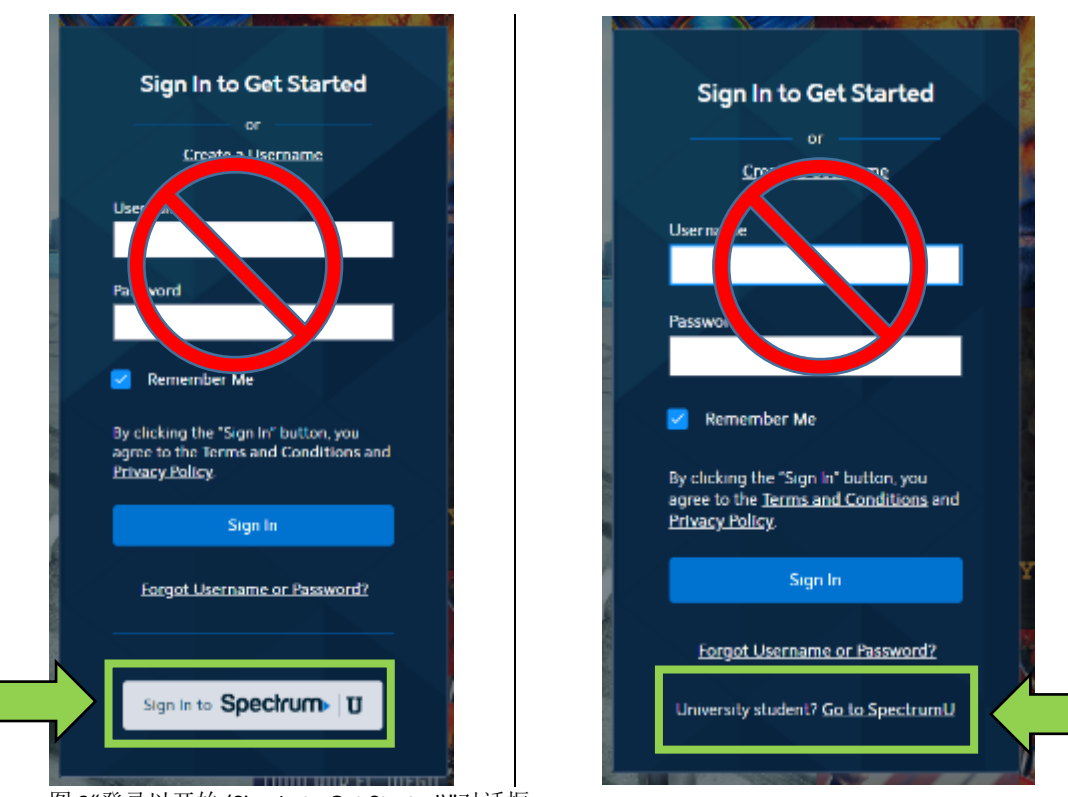

图 8"登录以开始 (Sign In to Get Started)"对话框

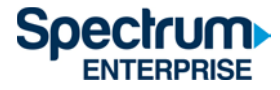

3) 在"输入您的学校域名 (Enter your school domain)"对话框中,输入 UCSD.edu,然后单击"提 交 (Submit)"。

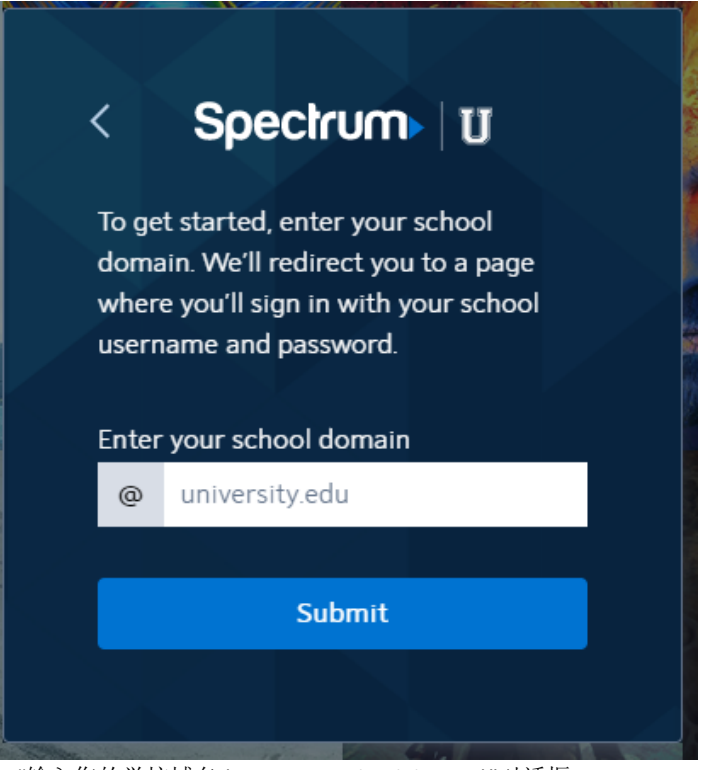

图 9"输入您的学校域名 (Enter your school domain)"对话框

4) 单击"Submit (提交)"后, 您将被转到 UCSD 单点登录门户网站, 输入您的 Active Directory 用 户名和密码, 然后单击"登录 (Login)"。

# **Signing on Using: Active Directory**

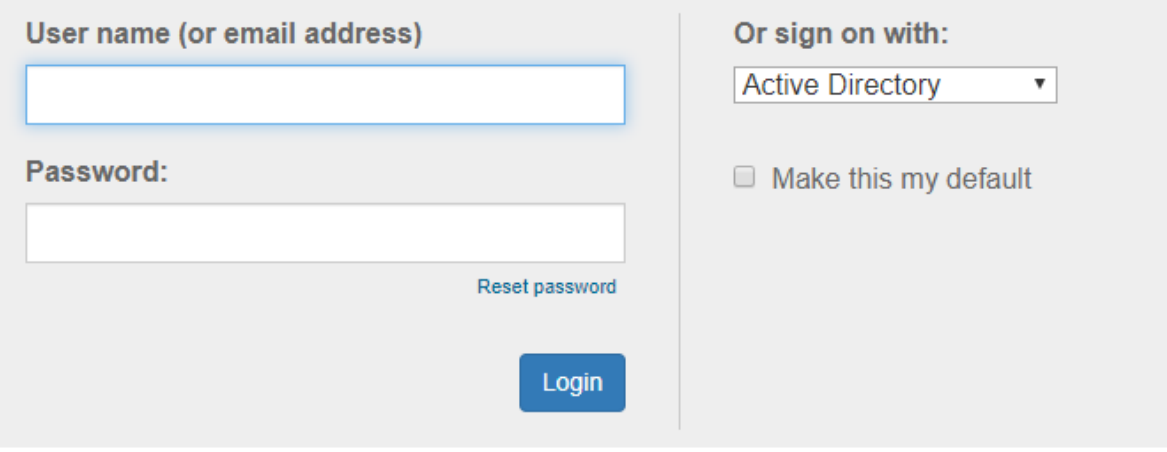

图 10 UCSD 的 SSO 门户网站

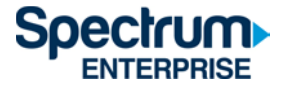

5) 登录后,您将转回 <https://watch.spectrum.net/>。单击"继续 (Continue)",打开 SpectrumU。

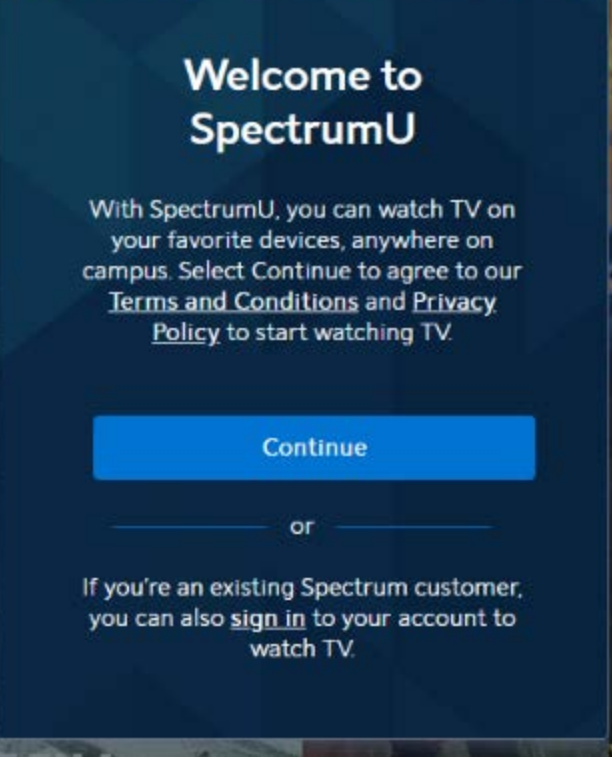

图 11"欢迎使用 SpectrumU (Welcome to SpectrumU)"屏幕。

第一次登录后, SpectrumU 将在下次访问时自动进行身份验证, 您无需再次登录, 直到身 份验证令牌在 14 天后过期。

选择"继续 (Continue)"后, 您可能会在浏览器顶部看到一个横幅, 要求您"连接到 Campus WiFi 以获得更多内容 (Connect to Campus WiFi for More)"。

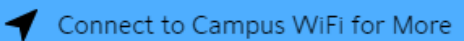

图 12"连接到 Campus WiFi (Connect to Campus WiFi)"消息

这条消息表明您没有使用 ResNet 网络,由于节目限制,某些频道将无法收看。

当您连接到 ResNet 网络时,所有频道都能收看。如果您似乎已连接到 ResNet 网络,而仍 然出现此消息,请联系 ResNet 寻求帮助,访问 [resnet@ucsd.edu](mailto:servicedesk@ucsd.edu) 或拨打 858-246-4357。

请参阅本文档末尾的 SpectrumU 频道列表部分,以获取完整的频道列表,还可以了解不使 用 ResNet 网络时哪些频道无法收看。

<span id="page-8-0"></span>移**动设备**(iOS 和 Android)

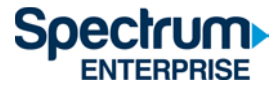

1) 前往 Apple App Store 或 Google Play Store, 下载 SpectrumU TV 应用。打开应用后, 它将显 示"查找学校 (Let's Find Your School)"屏幕。 输入 UCSD.edu, 然后单击"提交 (Submit)"。

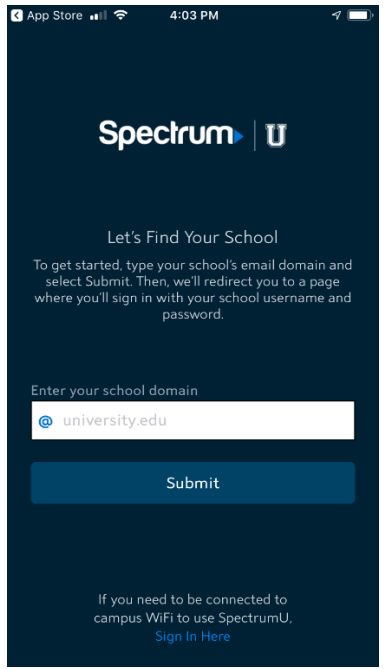

图 13"查找学校 (Let's Find Your School)"对话框

如果在启动该应用时要求输入用户名和密码,则您可能已经下载了 Spectrum TV 应用。 请确保您正在使用 SpectrumU 应用。

如果您以前下载过 SpectrumU,但该应用无法正常工作,请检查是否更新到最新版本。如 果有更新的版本,请更新应用。

2) 单击"Submit (提交)"后, 您将被转到 UCSD 单点登录门户网站, 输入您的 Active Directory 用 户名和密码,然后单击"登录(Login)"。

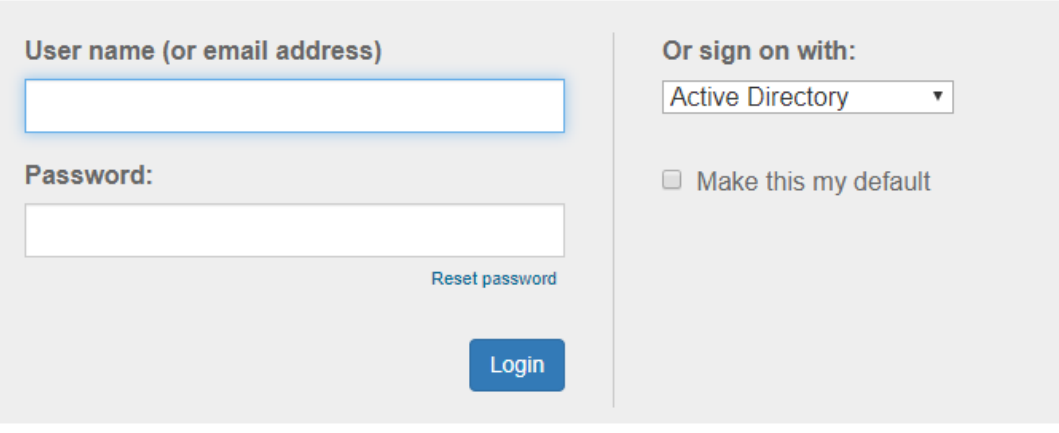

**Signing on Using: Active Directory** 

图 14 UCSD 的 SSO 门户网站

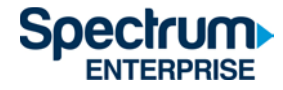

登录后,您将转回 SpectrumU 应用。选择 "看电视 (Watch TV)", 打开 SpectrumU。

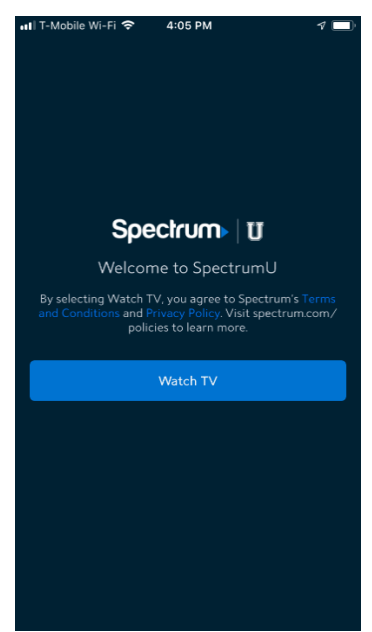

图 15"欢迎使用 SpectrumU (Welcome to SpectrumU)"

第一次登录后, Spectrum 将在下次启动时自动进行身份验证, 您无需再次登录, 直到身份 验证令牌在 14 天后过期。

如果您在应用底部看到一个横幅,要求您"连接到 Campus WiFi 以获得更多内容 (Connect to Campus WiFi for More)",表明您没有使用 ResNet 网络,由于节目限制,某些频道将无法收 看。

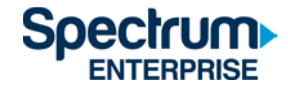

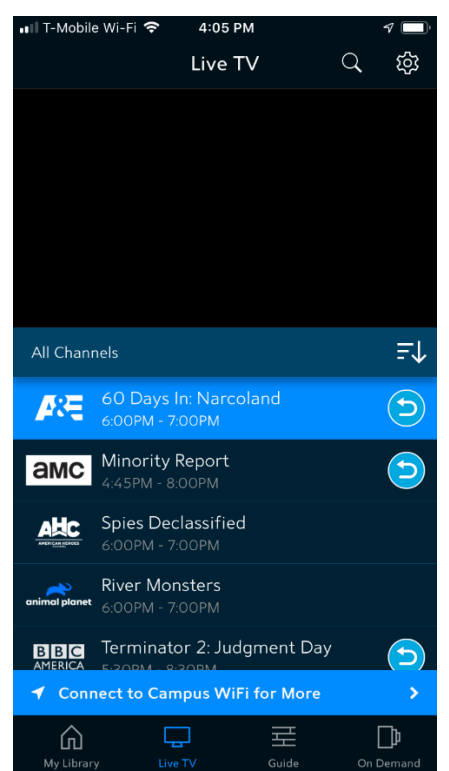

图 16"连接到 Campus WiFi (Connect to Campus WiFi)"消息

当您连接到 ResNet 网络时, 所有频道都能收看。如果您似乎已连接到 ResNet 网络, 而仍 然出现此消息,请联系 ResNet 寻求帮助,访问 [resnet@ucsd.edu](mailto:servicedesk@ucsd.edu) 或拨打 858-246-4357。

请参阅本文档末尾的 SpectrumU 频道列表部分,以获取完整的频道列表,还可以了解不使 用 ResNet 网络时哪些频道无法收看。

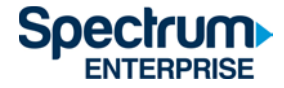

#### <span id="page-12-0"></span>Kindle Fire 平板**电脑**

1) 前往 Amazon Appstore,下载 SpectrumU TV 应用。打开应用后,它将显示"查找学校 (Let's Find Your School)"屏幕。 输入 UCSD.edu, 然后单击"提交 (Submit)"。

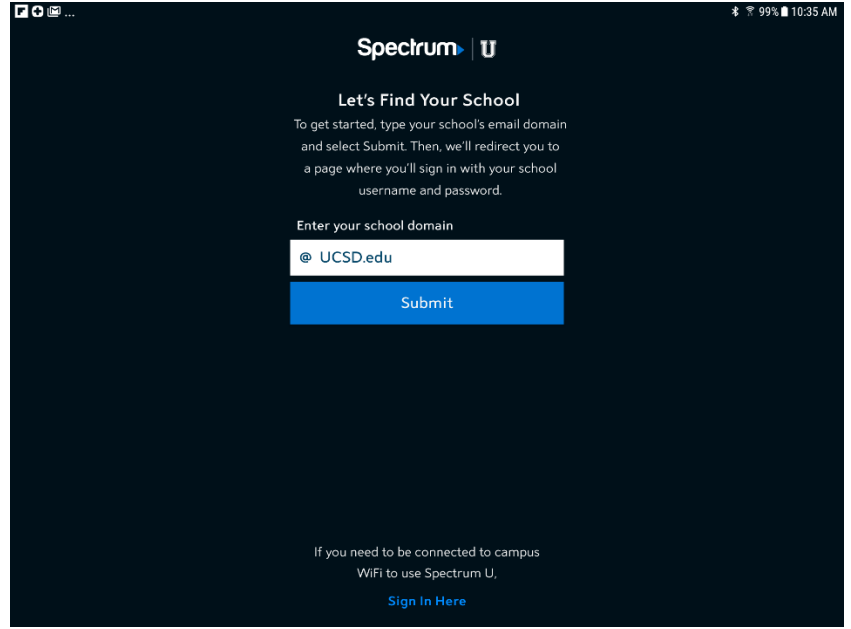

图 17"查找学校 (Let's Find Your School)"对话框

如果在启动该应用时要求输入用户名和密码,则您可能已经下载了 Spectrum TV 应用。 请确保您正在使用 SpectrumU 应用享受由 UC San Diego / Housing, Dining and Hospitality 提 供的观看服务。

如果您以前下载过 SpectrumU,但该应用无法正常工作,请检查是否更新到最新版本。如 果有更新的版本,请更新应用。

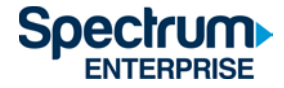

2) 单击"Submit (提交)"后,您将被转到 UCSD 单点登录门户网站,输入您的 Active Directory 用 户名和密码, 然后单击"登录 (Login)"。

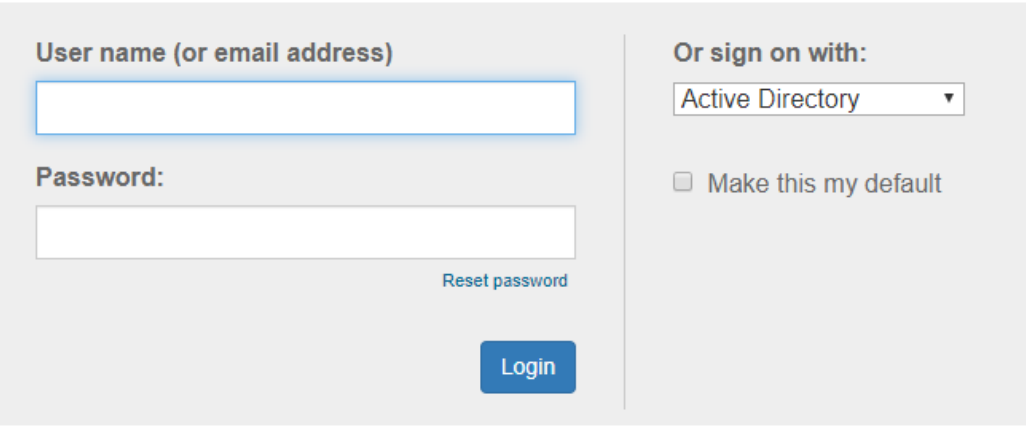

**Signing on Using: Active Directory** 

图 18 UCSD 的 SSO 门户网站

3) 登录后, 您将转回 SpectrumU 应用。选择 "看电视 (Watch TV)", 打开 SpectrumU。

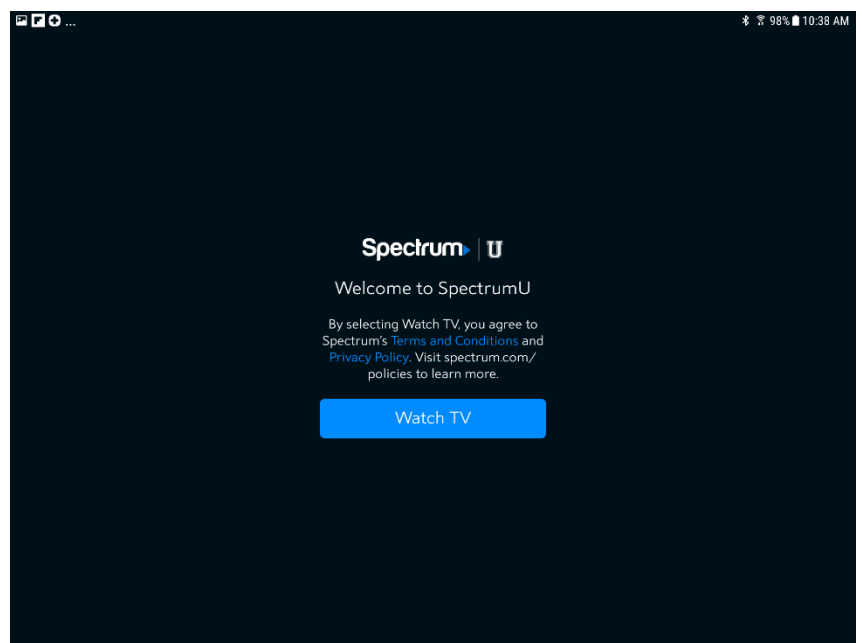

图 19"欢迎使用 SpectrumU (Welcome to SpectrumU)"。

第一次登录后, Spectrum 将在下次启动时自动进行身份验证, 您无需再次登录, 直到身份 验证令牌在 14 天后过期。

如果您在应用底部看到一个横幅,要求您"连接到 Campus WiFi 以获得更多内容 (Connect to Campus WiFi for More)",表明您没有使用 ResNet 网络,由于节目限制,某些频道将无法收 看。

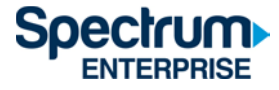

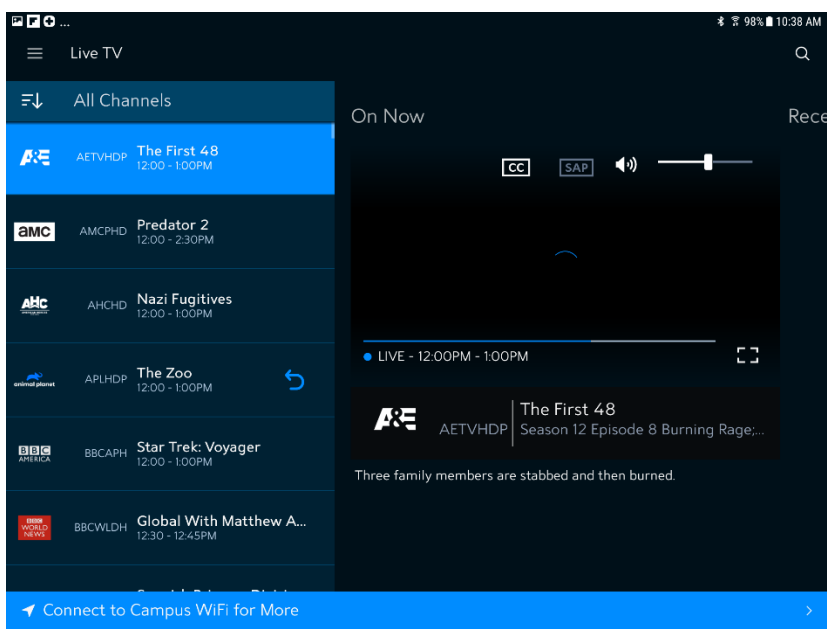

图 20"连接到 Campus WiFi (Connect to Campus WiFi)"消息

当您连接到 ResNet 网络时, 所有频道都能收看。如果您似乎已连接到 ResNet 网络, 而仍 然出现此消息,请联系 ResNet 寻求帮助,访问 [resnet@ucsd.edu](mailto:servicedesk@ucsd.edu) 或拨打 858-246-4357。

请参阅本文档末尾的 SpectrumU 频道列表部分,以获取完整的频道列表,还可以了解不使 用 ResNet 网络时哪些频道无法收看。

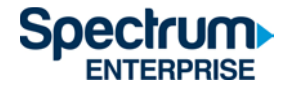

## <span id="page-15-0"></span>Apple TV

- 1) 前往 Apple TV App Store,下载 SpectrumU TV 应用。
- 2) 打开 SpectrumU TV 应用后,它将显示"开始探索 (Let's Get Started)"激活屏幕。

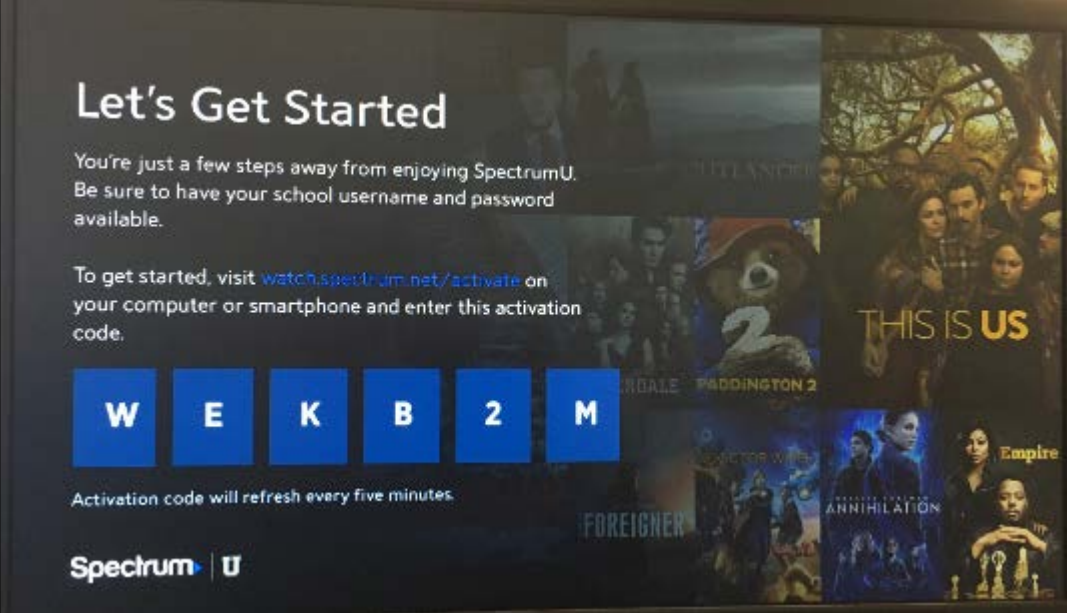

图 21 SpectrumU 激活屏幕

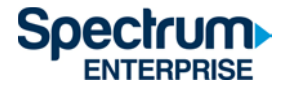

3) 从电脑或智能手机上访问 [watch.spectrum.net/activate](https://watch.spectrum.net/activate), 输入显示的激活码。 单击"提交 (Submit)"。

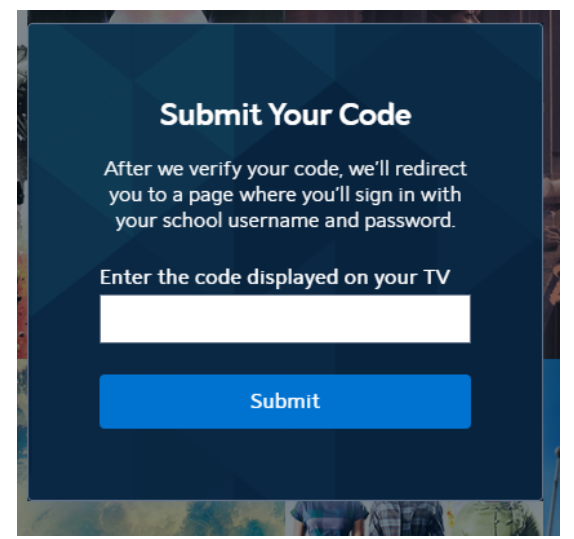

图 22"提交代码 (Submit Your Code)"对话框

4) 在"输入您的学校域名 (Enter your school domain)"对话框中,输入 UCSD.edu,然后单击"提 交 (Submit)"。

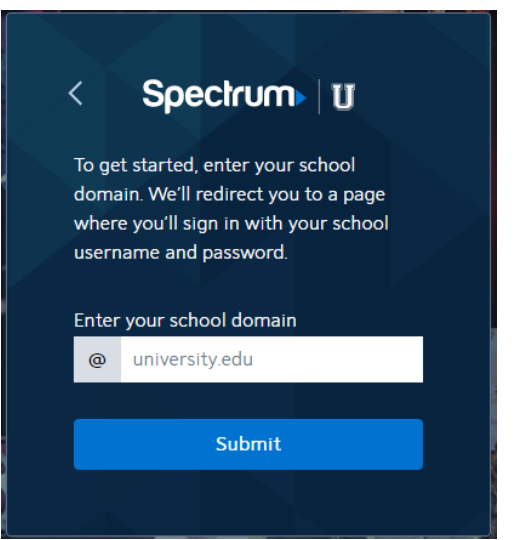

图 23"输入您的学校域名 (Enter your school domain)"对话框

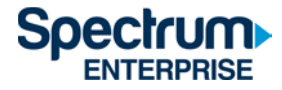

5) 激活码验证后, 您将被转到 UCSD 单点登录门户网站, 输入您的 Active Directory 用户名和 密码, 然后单击"登录 (Login)"。

# **Signing on Using: Active Directory**

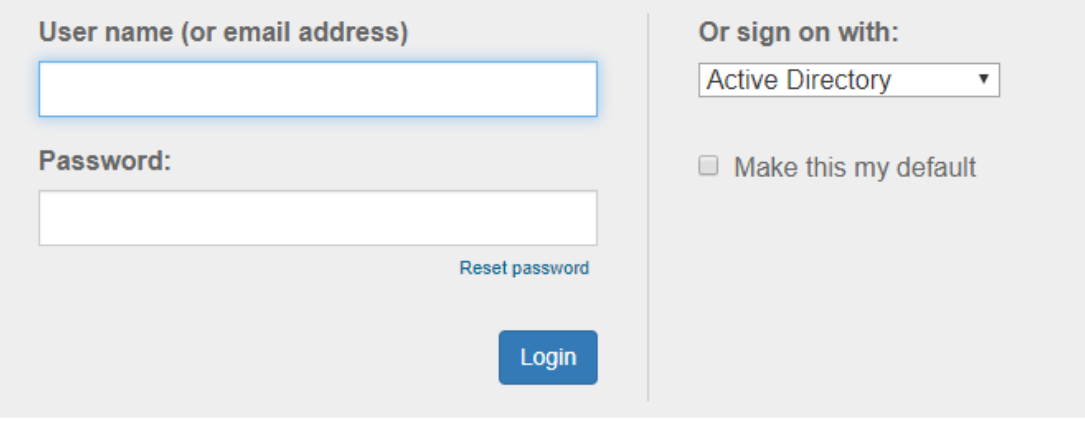

图 24 UCSD 的 SSO 门户网站

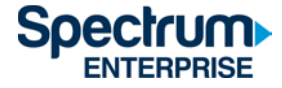

6) 登录后,您将转回激活页面。

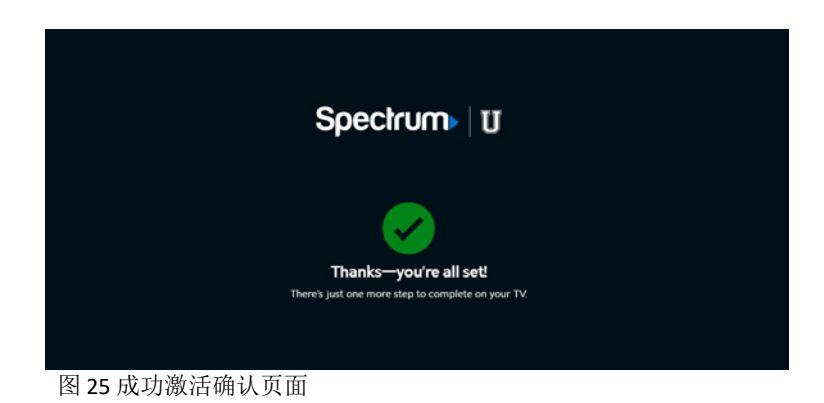

7) 片刻之后,该应用将从激活屏幕更新,并显示电视直播。

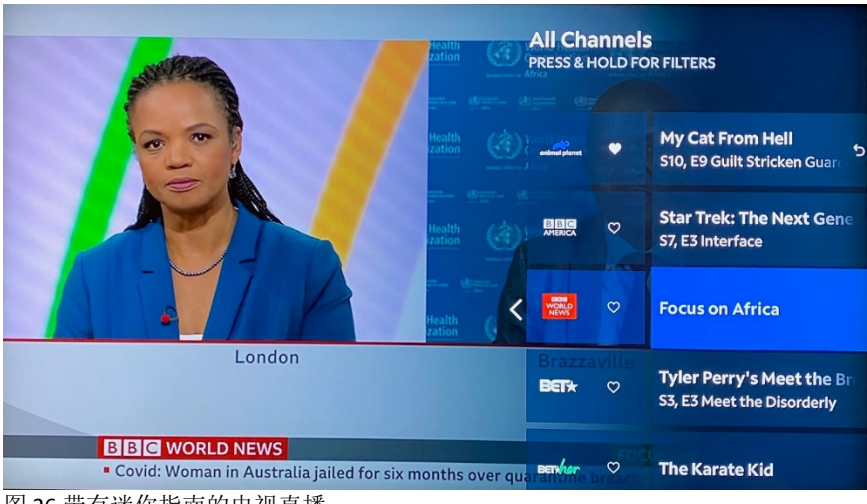

图 26 带有迷你指南的电视直播

激活后, SpectrumU 应用将在下次启动时自动进行身份验证, 您无需再次登录, 直到身份 验证令牌 60 天后过期。

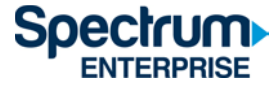

如果您在菜单栏里的"主页 (Home)"图标看到要求您"连接到 Campus WiFi 以获得更多内容 (Connect to Campus WiFi for More)", 表明您没有使用 ResNet 网络, 由于节目限制, 某些频道 将无法收看。

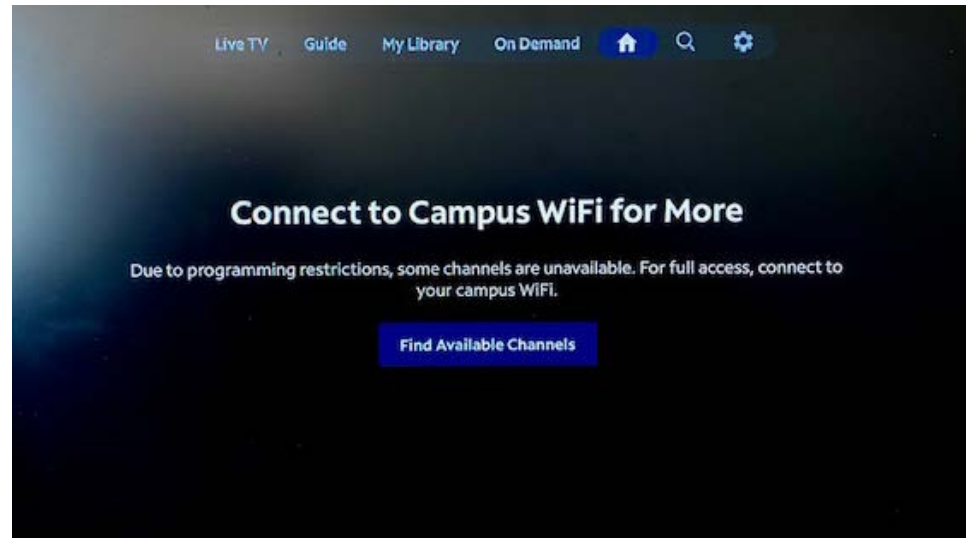

图 27"连接到 Campus WiFi (Connect to Campus WiFi)"消息

当您连接到 ResNet 网络时, 所有频道都能收看。如果您似乎已连接到 ResNet 网络, 而仍 然出现此消息,请联系 ResNet 寻求帮助,访问 [resnet@ucsd.edu](mailto:servicedesk@ucsd.edu) 或拨打 858-246-4357。

### <span id="page-20-0"></span>SpectrumU **频**道列表

以下是使用 SpectrumU 可观看的电视直播频道和视频点播 (VOD) 网络。当您连接到 ResNet 网 络时,所有频道都能收看。但是,当不使用 ResNet 网络时,带阴影的频道将无法收看。

#### <span id="page-20-1"></span>**电视**直播**频**道

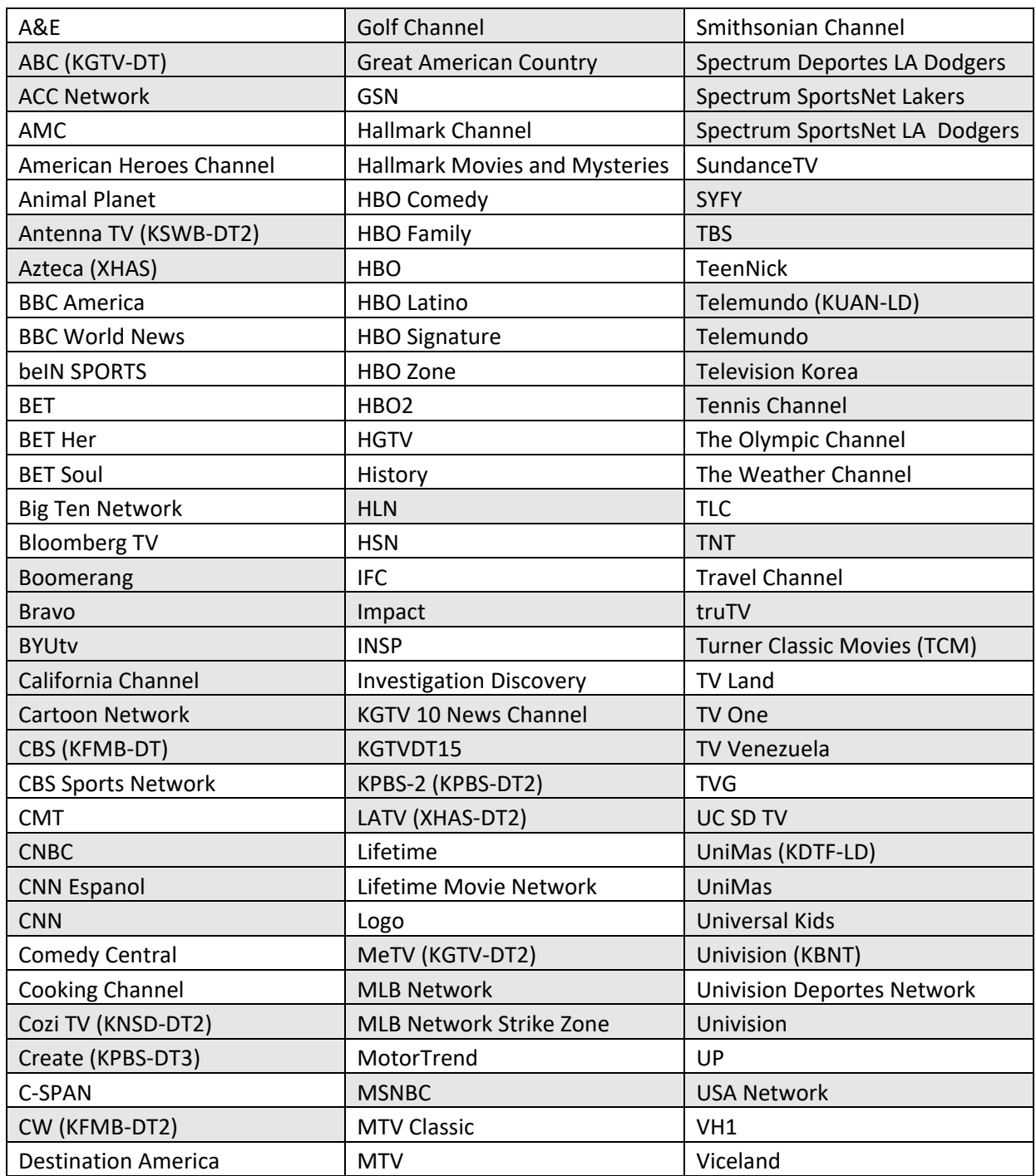

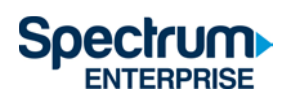

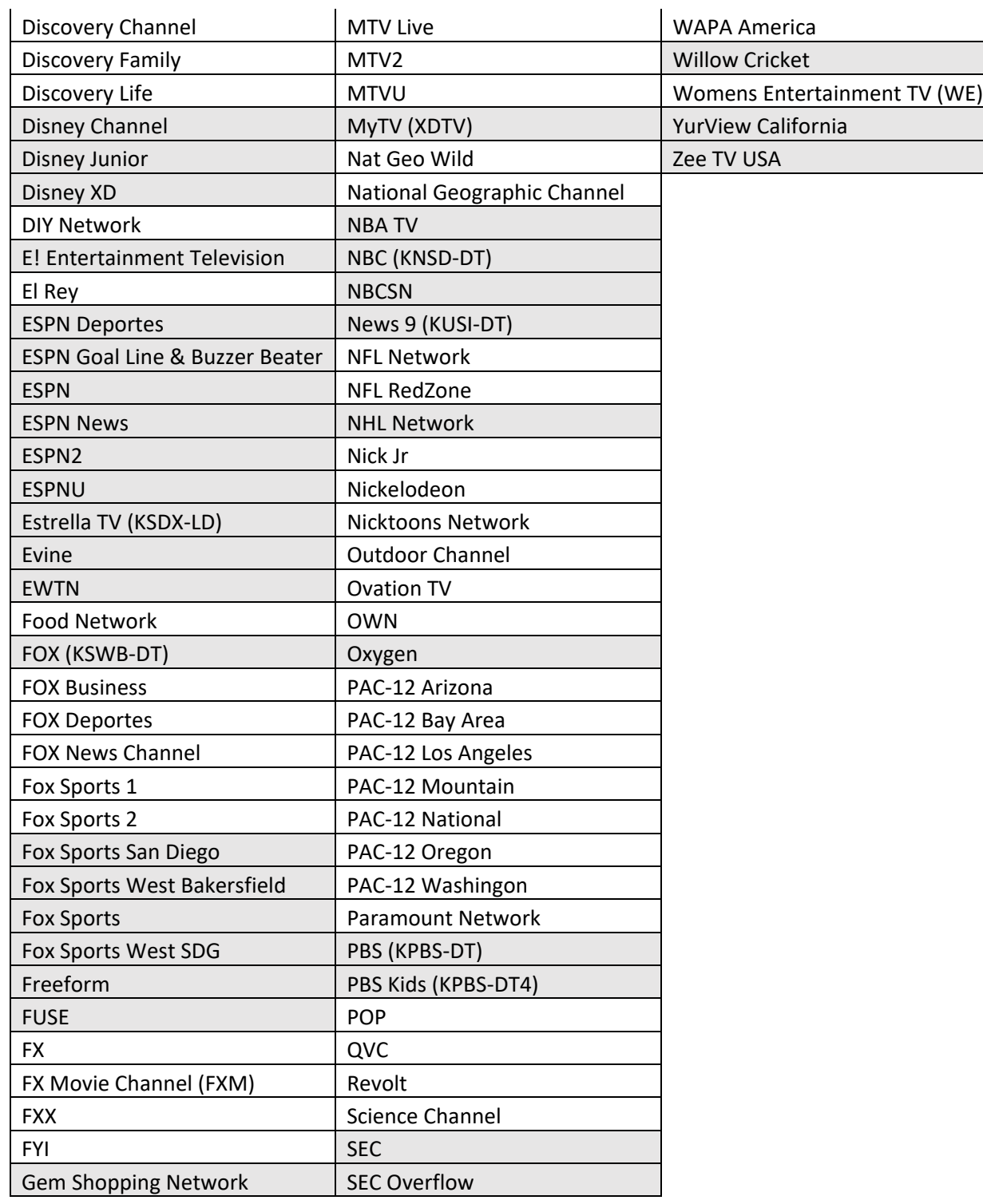

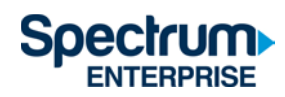

## <span id="page-22-0"></span>Video On Demand (VOD) Networks

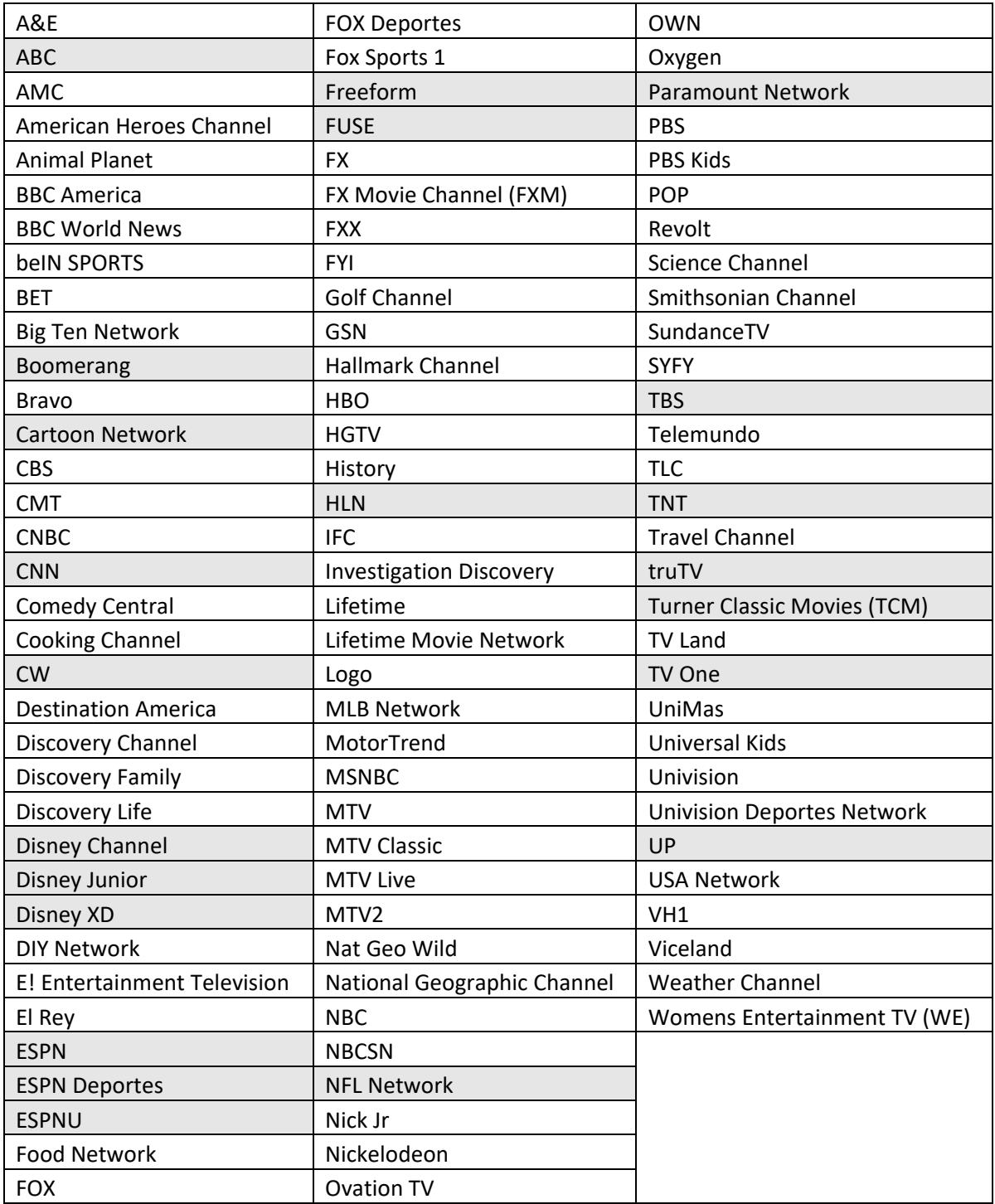

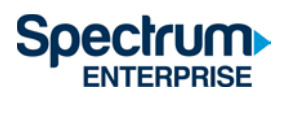

## <span id="page-23-0"></span>**认证**令牌有效**时间**

首次登录 SpectrumU 应用后,将发出身份验证令牌,在令牌过期之前,您无需再次登录。 下 表列出了 SpectrumU 支持的设备的令牌有效时间。

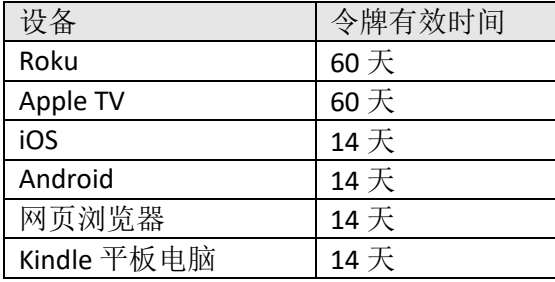

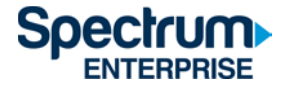

## <span id="page-24-0"></span>支持信息

如果您需要联系支持部门提出问题或报告问题,先了解以下问题的答案将有助于我们快速解 决问题,让您尽快重新享受 SpectrumU。

- 1. 哪些操作系统遇到问题? (例如, iOS®、Android™、全部)
- 2. 您正在使用的应用是什么版本?您是否尝试过更新应用?
- 3. 问题是否反复出现?您采取了什么步骤来重现问题?
- 4. 与该问题一起显示了哪些错误消息(如果有)?
- 5. 应用正在使用的公共 IP 地址是什么?在 Google 中搜索"What is my IP address"(我的 IP 地 址是什么)。搜索结果就是设备的公共 IP 地址。